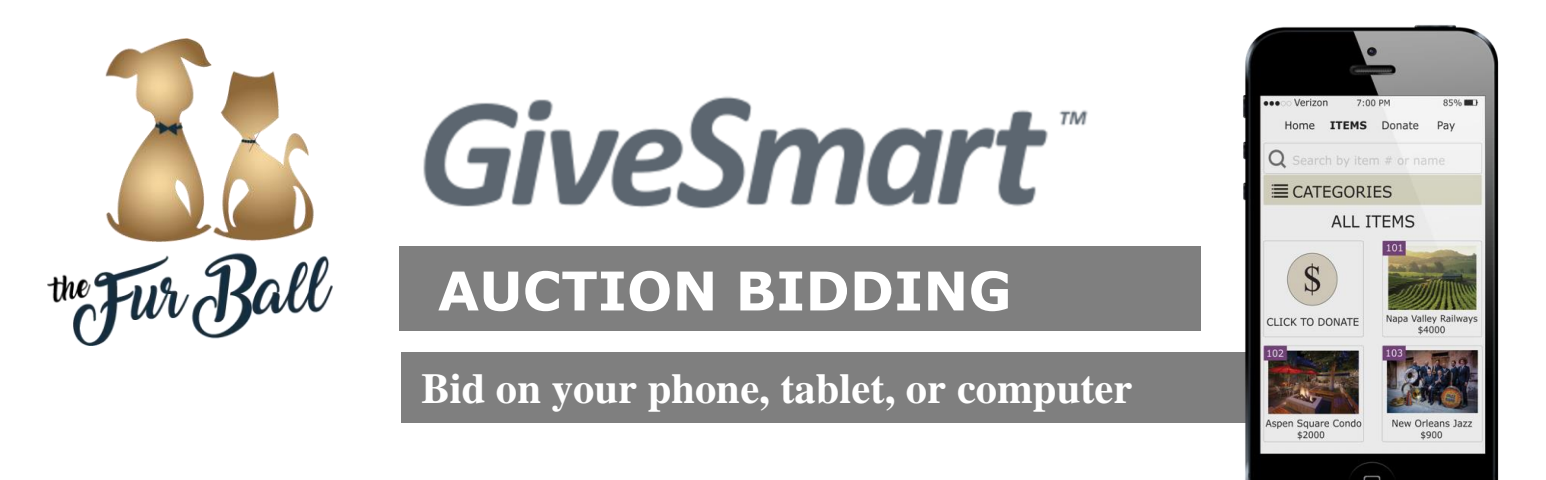

## **REGISTER BEFORE FUR BALL**

Checking in at Fur Ball is a breeze if you are already registered at [http://FurBall51.GiveSmart.com.](http://furball51.givesmart.com/) Directions on the reverse!

#### **CHECK-IN & BIDDING AT FUR BALL**

First, check in at Fur Ball at the conference center desk. Next, follow the bidding instructions below depending on what kind of device you have. Don't have a device? Go to the Mobile Bidding Help Station!

#### **Bid via i-Pad or Tablet**

Connect to their wi-fi account. Instructions on Reverse (or p2). Log into your account at [http://FurBall51.GiveSmart.com](http://furball51.givesmart.com/) and start bidding!

#### **Bid via SMARTPHONE**

Click the BLUE link in your welcome text message and it will take you to your personal bidding page. Click on an item you would like to bid on. The GiveSmart system prepopulates with the next minimum bid so all you have to do is push BID. If you'd like to go higher just enter a new amount and push BID. To have the GiveSmart system automatically bid for you to a designated amount, please select AUTO BID and enter a higher amount. The system will bid for you incrementally up until your designated amount only if someone bids against you.

#### **Bid via TEXT**

To see current bid, reply to your welcome text and text the 3-digit item number you want to bid on. Example: "102", and hit send. Next, type the 3-digit item number and amount you would like to bid. No dollar signs (\$) needed. *Example: "102 300", will place a \$300 bid on item number 102.* 

## **PURCHASING RAFFLE AND EARS AND TAILS TICKETS**

On the Items tab, Click on the *Categories* Button, scroll down, and select "Raffle" Then, you can select on type of Raffle ticket to purchase. In the field labeled, "Enter the number to buy", input the quantity that you would like to purchase and then click BUY. To TEXT purchase a Jewelry Raffle Ticket, text "BUY 150". To Text purchase a Trip Raffle Ticket, text "BUY 151". To TEXT purchase an Ears and Tails Ticket, text "BUY 152"

#### **CHECK-OUT**

Credit Card: Once the Silent Auction is over, you can self-check-out on GiveSmart and pick up your winnings in the two Silent Auction Item rooms. Live Auction winnings are at the check-out desk. Cash or Check: Once the Silent Auction is over, you need to proceed to the check out to pay w/cash or check, then you can pick up your winnings in the two Silent Auction Item rooms. Live Auction winnings are at the check-out desk.

**Don't have a device? Need Help? Go to the Mobile Bidding Help station by the Main Entrance.**

# **CONNECTING TO Wi-Fi @ THE I Hotel**

- Connect to "IllinoisNet\_Guest" and open a browser
- Scroll down and click the "Register a temporary guest account" link at the bottom of the page
- Fill out the "Guest Registration" form, accept the "terms of use", and click "Register" at the bottom of the page
- Click the Log In button at the bottom of the "Guest Registration Receipt" page
- You are now connected to "IllinoisNet\_Guest"

## **REGISTERING BEFORE FUR BALL**

- 1. Go to [http://FurBall51.GiveSmart.com](http://furball51.givesmart.com/)
- 2. Click the *Register Now* button and enter the required Information.
- 3. Create a Username & Password (PWD needs at least 6 characters with 1 number & 1 special character)
- 4. Click Create my GiveSmart account. You're all set up!

We hope to have bidding up 2 days before Fur Ball, so you can see & start to bid right from your couch!